**Back Up Linux And Windows Systems With BackupPC**

*By Falko Timme* Published: 2007-01-25 14:33

# **Back Up Linux And Windows Systems With BackupPC**

Version 1.0 Author: Falko Timme <ft [at] falkotimme [dot] com> Last edited 01/19/2007

This tutorial shows how you can back up Linux and Windows systems with BackupPC. BackupPC acts as a server and from there it can connect to all Linux and Windows systems in your local network to back them up and restore them v on that system. On the clients minimal to no configuration is needed. BackupPC supports full and incremental backup frontend for the administrator and normal user so that backups and recoveries can be managed through a web browser BackupPC does file-based backups, not bit-wise backups like Ghost4Linux, for example, so it is not made for disk/par

BackupPC comes with a clever pooling scheme that minimizes disk storage and disk I/O. Identical files across multip PCs are stored only once resulting in substantial savings in disk storage and disk I/O.

I want to say first that this is not the only way of setting up such a system. There are many ways of achieving this goal issue any guarantee that this will work for you!

# **1 Preliminary Note**

In this tutorial I will set up BackupPC on a Debian Etch server with the static IP address 192.168.0.100 and the host procedure should be similar or the same on Debian Sarge and Ubuntu.

BackupPC stores the backups in /var/lib/backuppc, so I've made that an extra partition of about 90 GB on the BackupPC this is still very small, especially if you want to back up lots of machines, so bigger is better. Also, you should consider /var/lib/backuppc partition so that you can enlarge it whenever you need it. You can learn more about LVM in this **http://www.howtoforge.com/linux\_lvm**

I will show how to back up and restore a Ubuntu Edgy Eft desktop system with the hostname/NetBIOS name falko-desktop and a Windows XP laptop with the NetBIOS name notebook. Both get their network settings through DHCP.

BackupPC supports three transfer methods, smb, rsync/rsyncd, and tar. rsync is the recommended method for Linux systems, so I will use that for the Ubuntu desktop, and smb is the preferred method for Windows systems, so I use it for the Windows laptop.

## **2 Install BackupPC**

On server1.example.com, we run this command as root to install BackupPC:

apt-get install backuppc rsync libfile-rsyncp-perl par2 smbfs

You willl be asked a few questions:

Workgroup/Domain Name: Modify smb.conf to use WINS settings from DHCP? <-- No

Then you will see this message:

Web administration default user created

```
BackupPC can be managed through its web interface:
http://server1.example.com/backuppc/
```
For that purpose, a web user named 'backuppc' with 'dAamcQIH' as password has been created. You can change this password by running 'htpasswd /etc/backuppc/htpasswd backuppc'.

Please make a note of the web frontend password (*dAamcQIH* in this case) for the user *backuppc*. If you don't like the password, you can change it by running

htpasswd /etc/backuppc/htpasswd backuppc

Then open a browser and type in http://192.168.0.100/backuppc/ (or http://server1.example.com/backuppc/ if you have a proper DNS record for server1.example.com in your network). If you get a login prompt, everything is fine, if not (like on my installation), run this command:

dpkg-reconfigure backuppc

You will see this question:

Add aliases for /backuppc/ to your apache config files ?

Afterwards, go to http://192.168.0.100/backuppc/ again and log in with the username backuppc and backuppc's password:

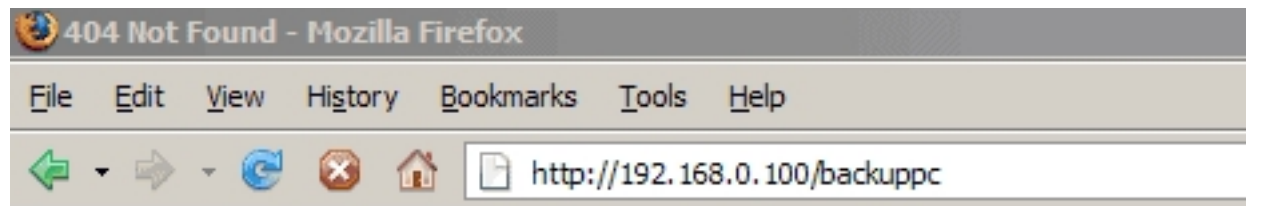

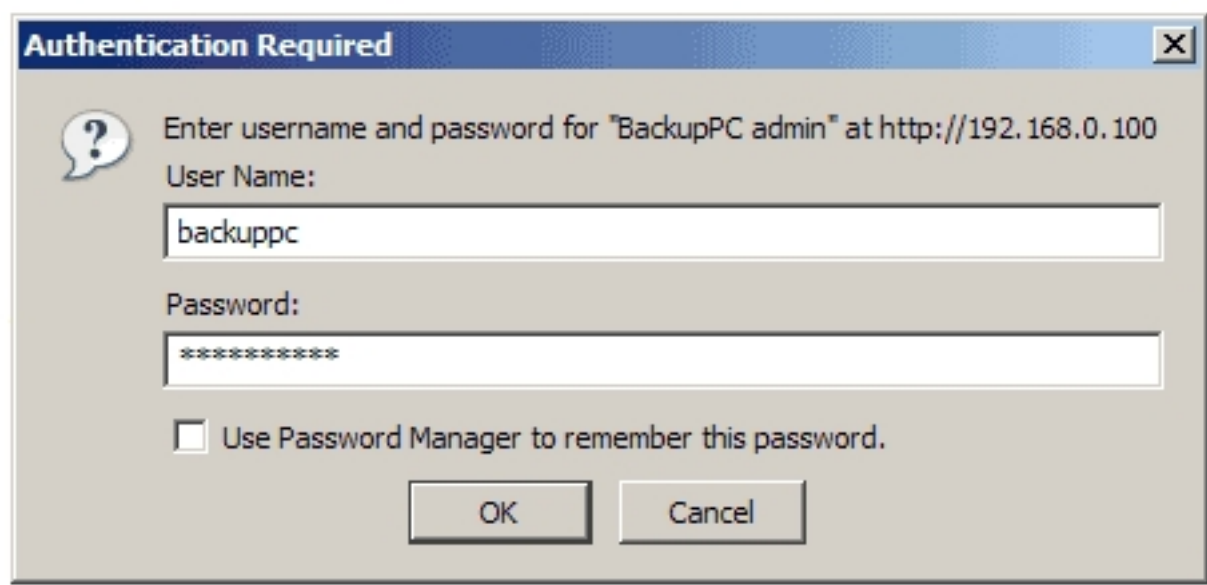

# **3 The BackupPC Web Interface**

Now that you are logged in to BackupPC's web interface, you should browse the menu to become familiar with it. The entry page is the Status page:

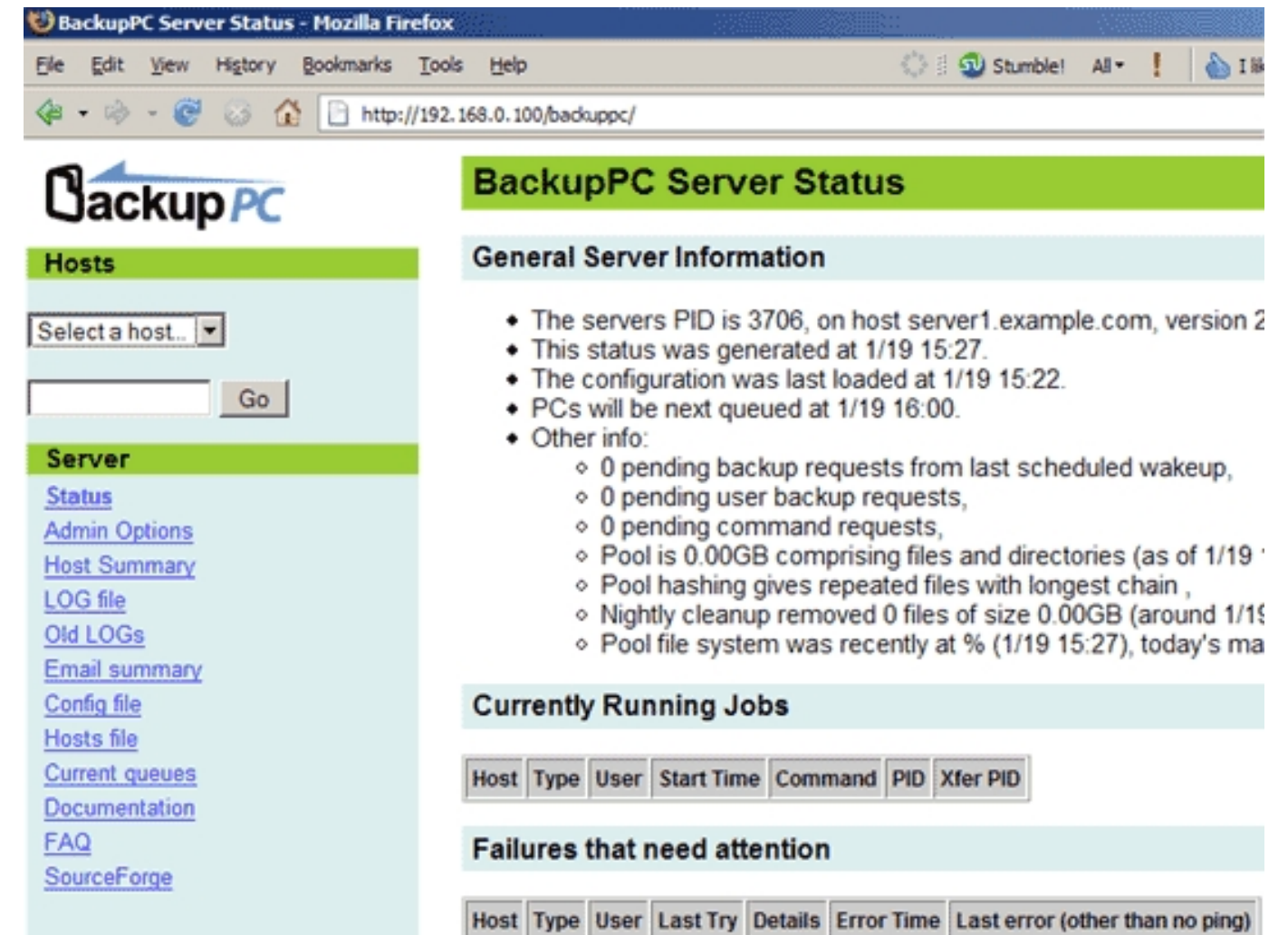

Admin Options allows you to reload the server configuration:

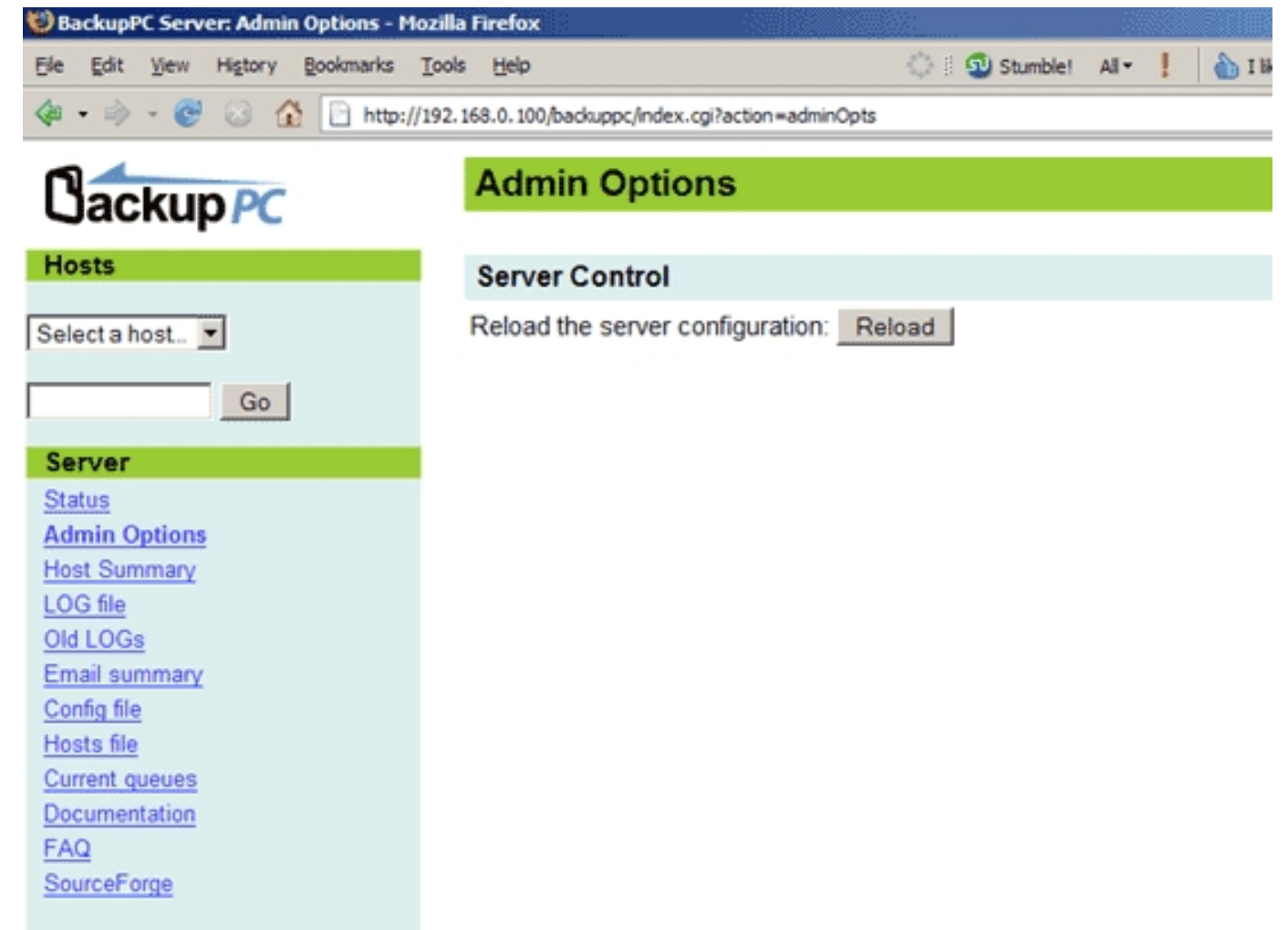

Host Summary shows a summary of all configured clients and their backup status. Currently only localhost is configured as a client for backups. We will remove localhost later on because we don't want to back it up.

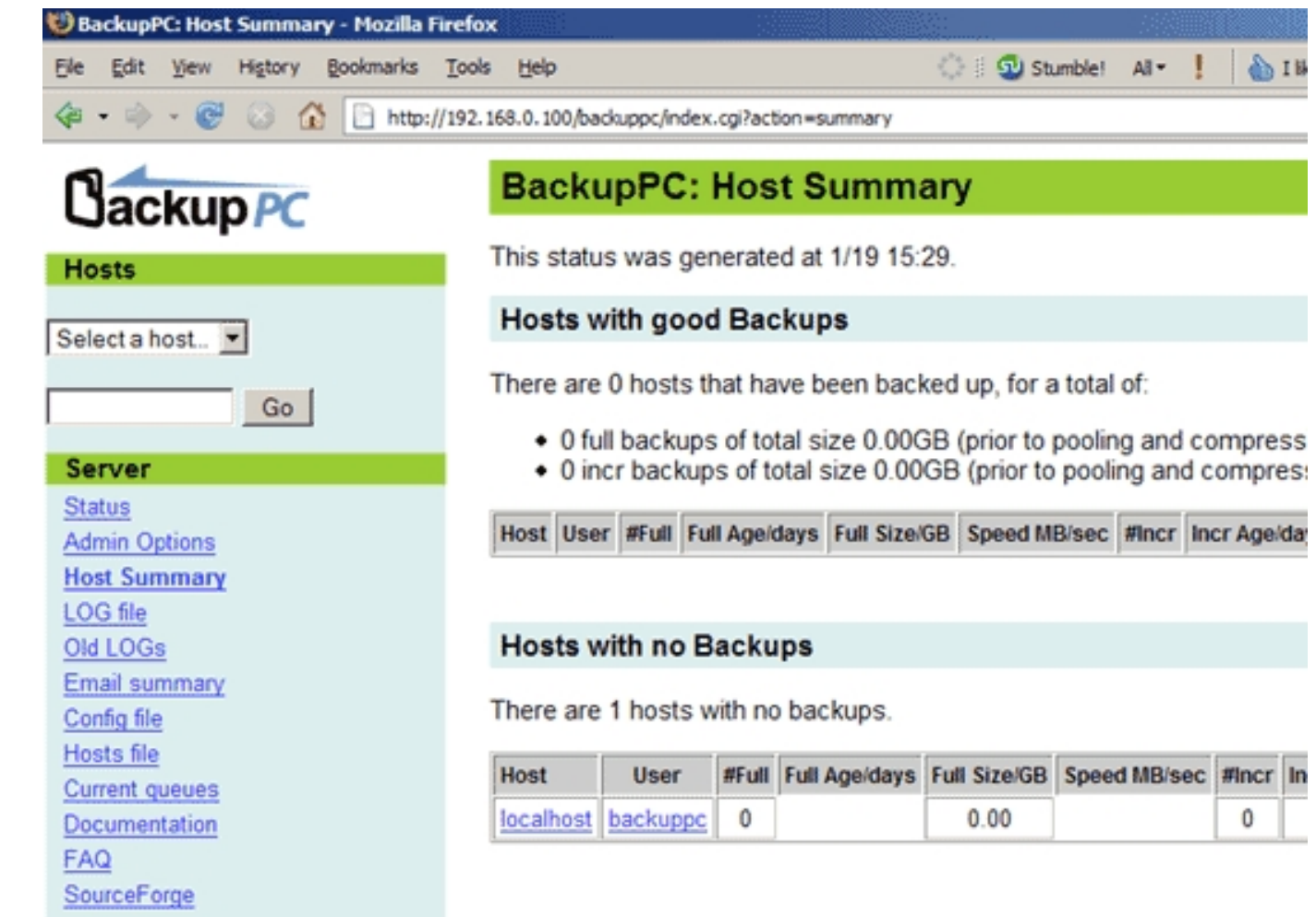

Under LOG file you can find the latest log entries:

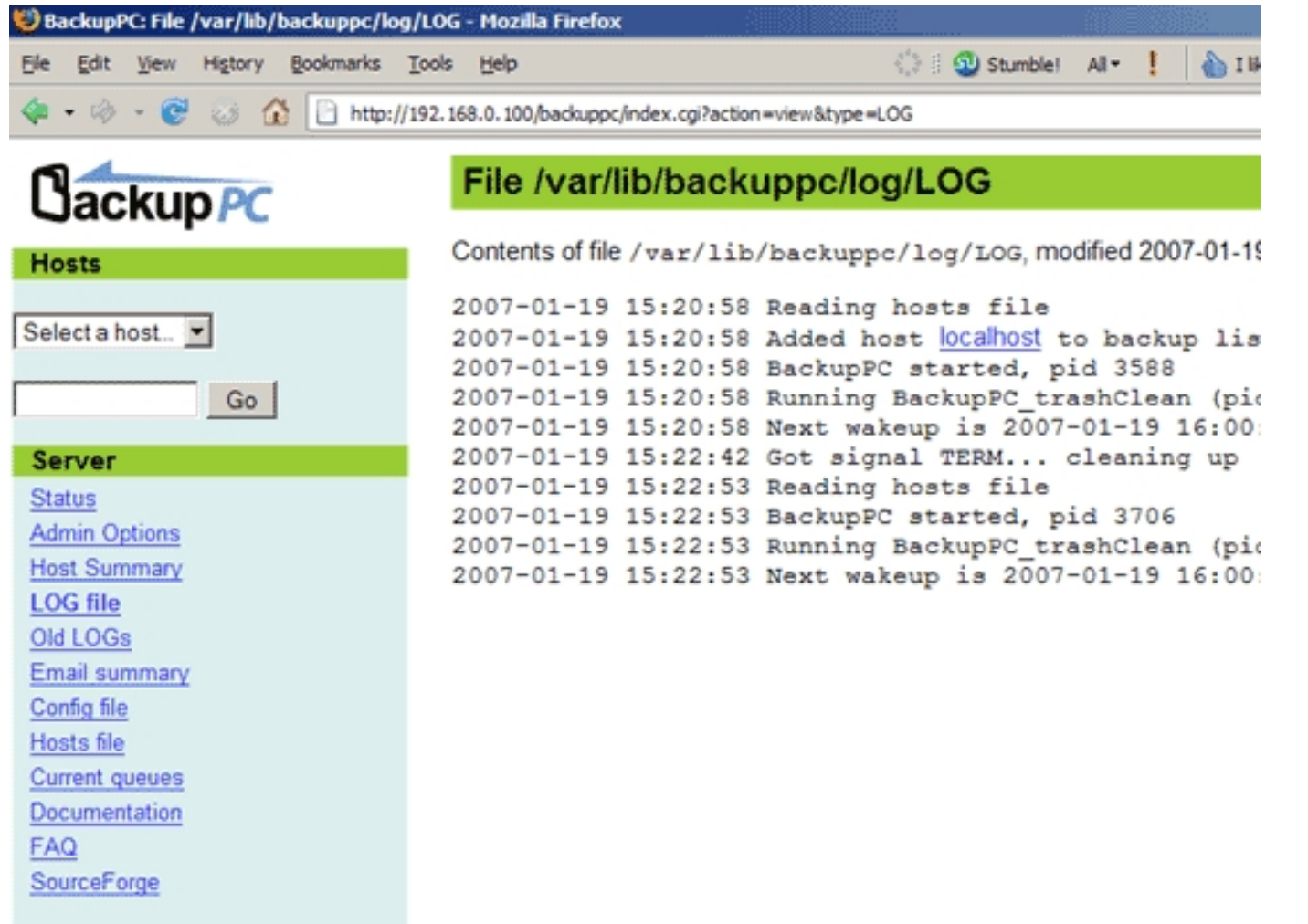

Old LOGs shows which log files are available. BackupPC has a built-in log rotation mechanism, so there will be more than one log file over time. The max. amount of log files can be specified in /etc/backuppc/config.pl.

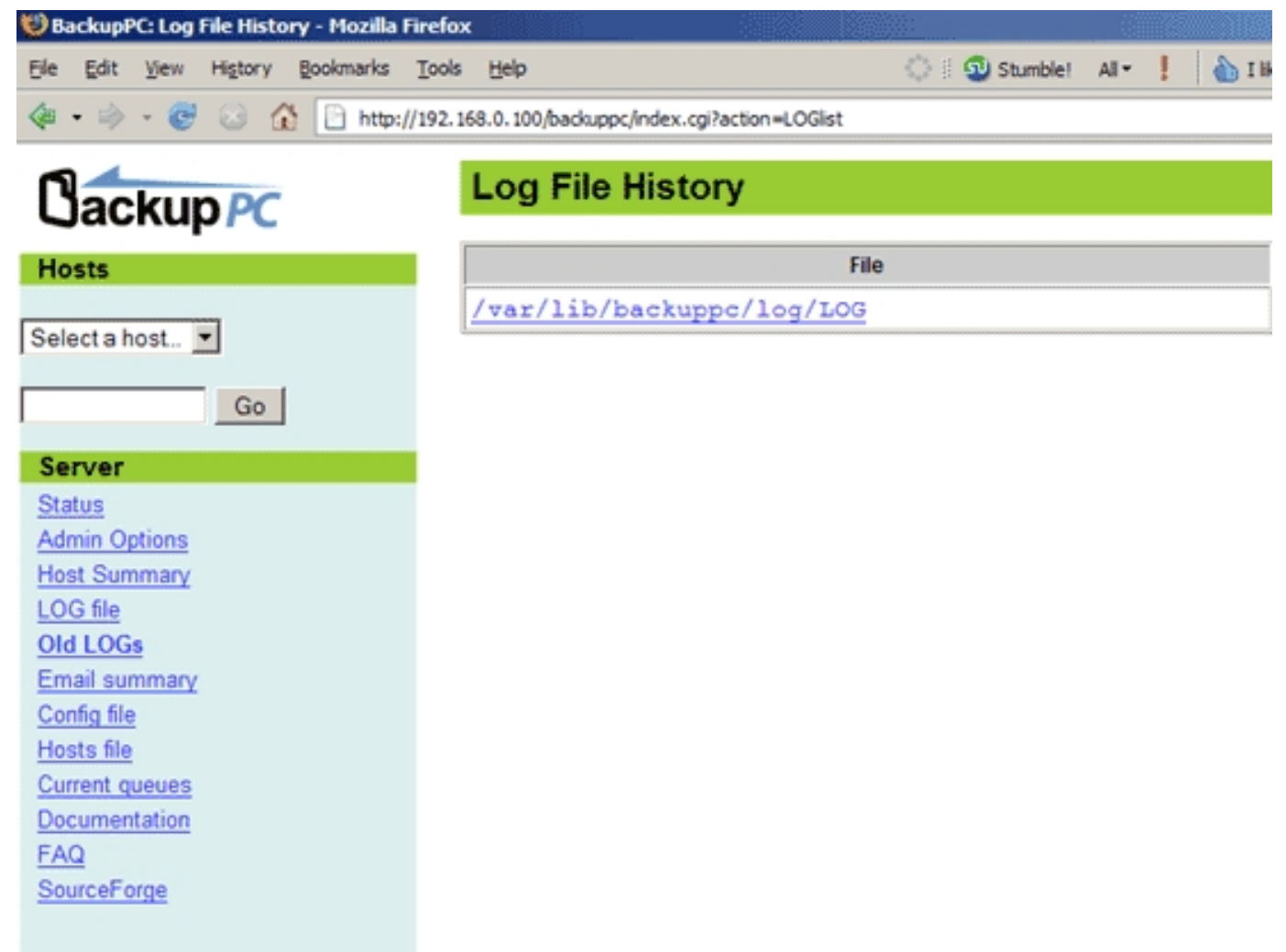

Email summary shows a list of backup reports that have been sent by email. Currently it is empty:

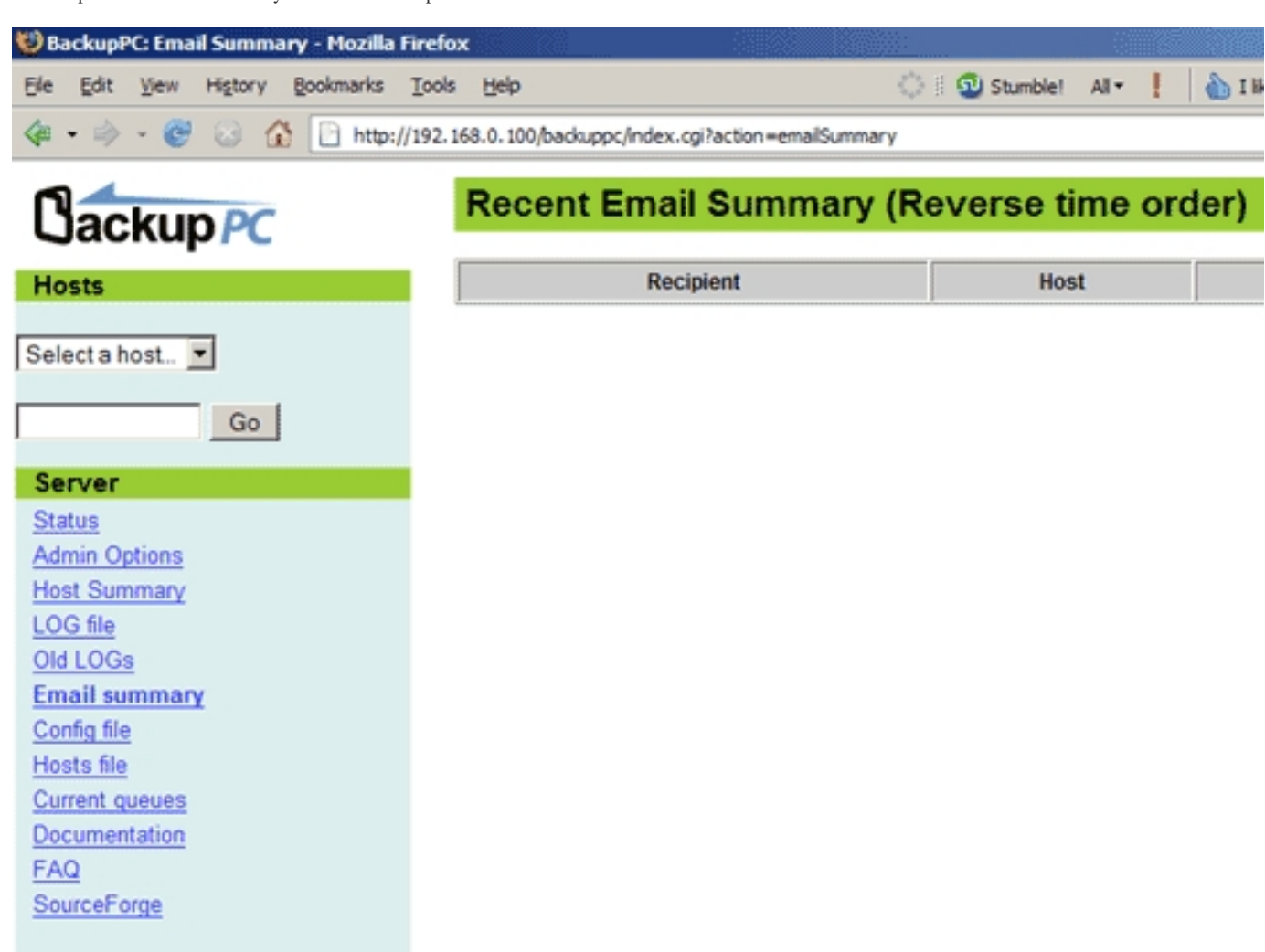

Config file shows the contents of BackupPC's main configuration file, /etc/backuppc/config.pl:

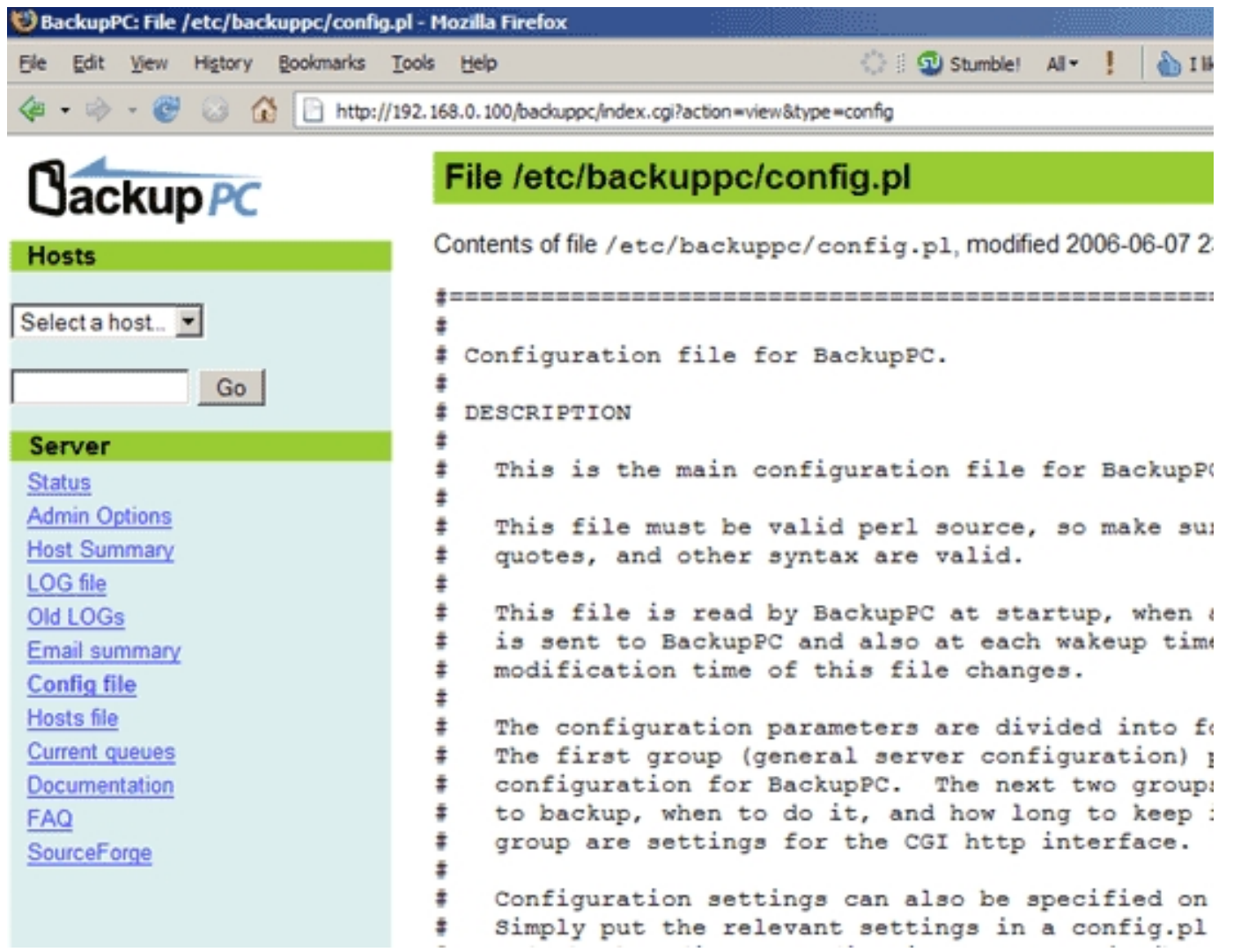

Hosts file shows the contents of /etc/backuppc/hosts (the file where the backup clients are specified):

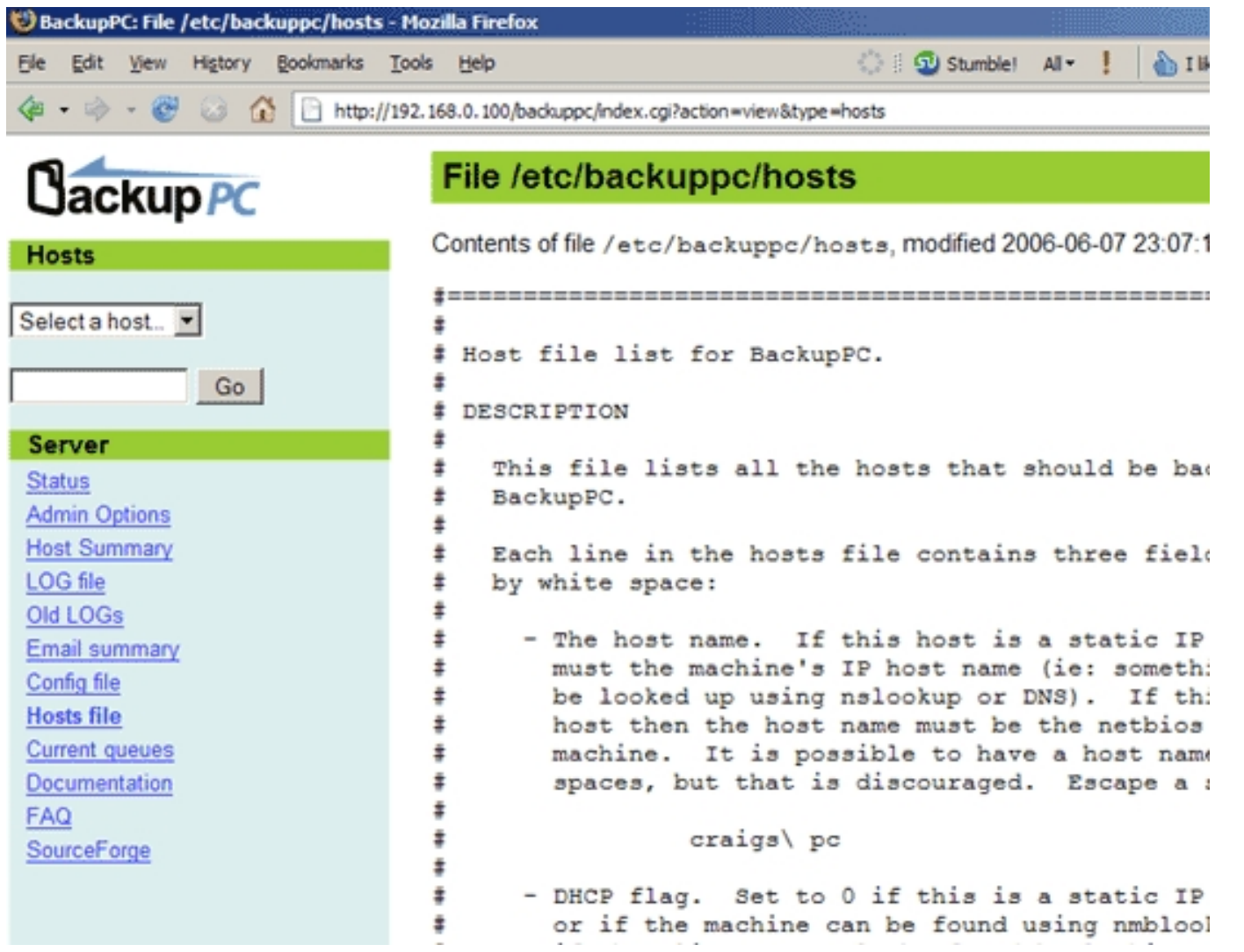

Current queues shows requests that currently aren't processed:

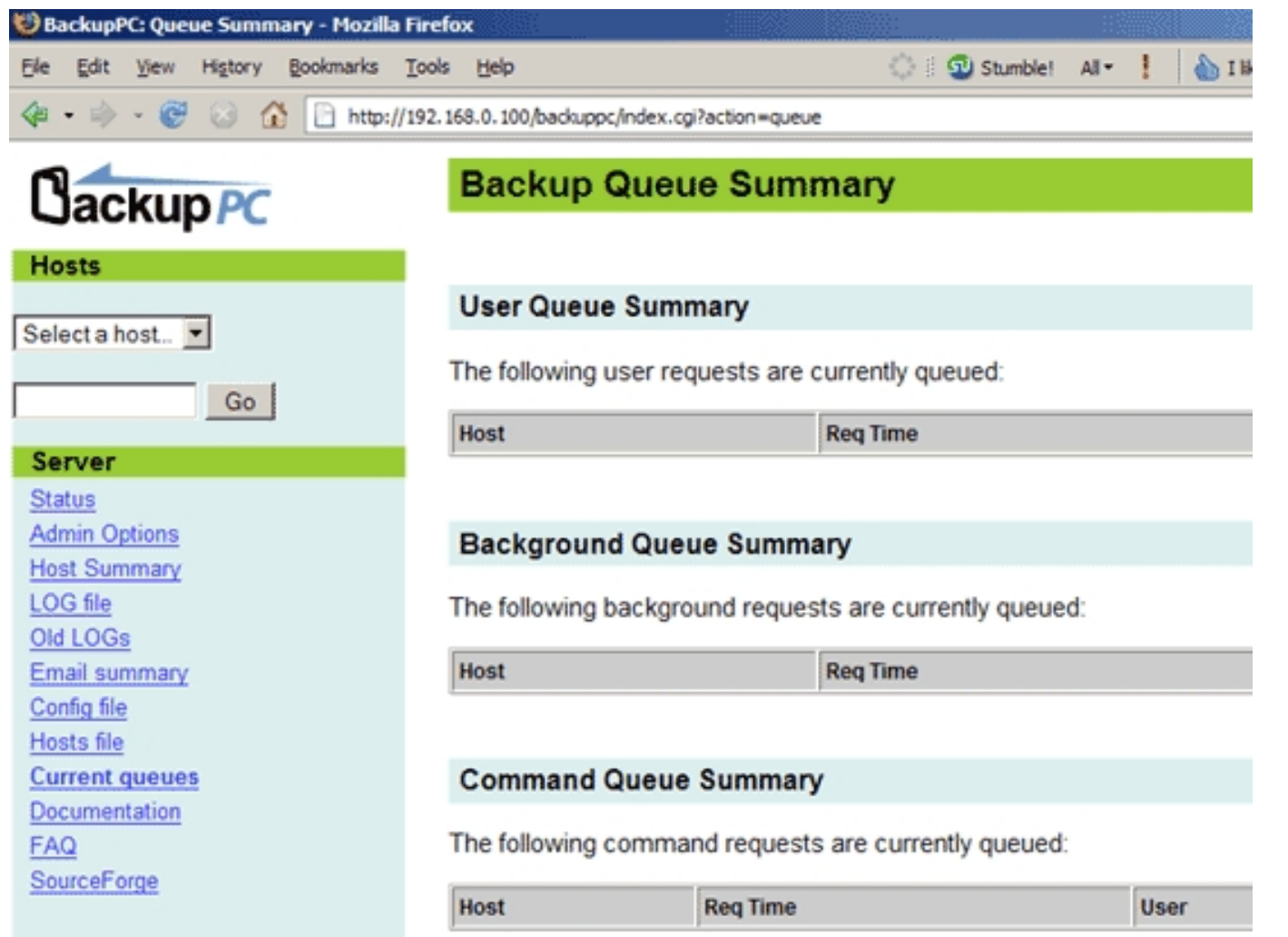

Documentation contains the whole BackupPC documentation. You should consider studying it later on:

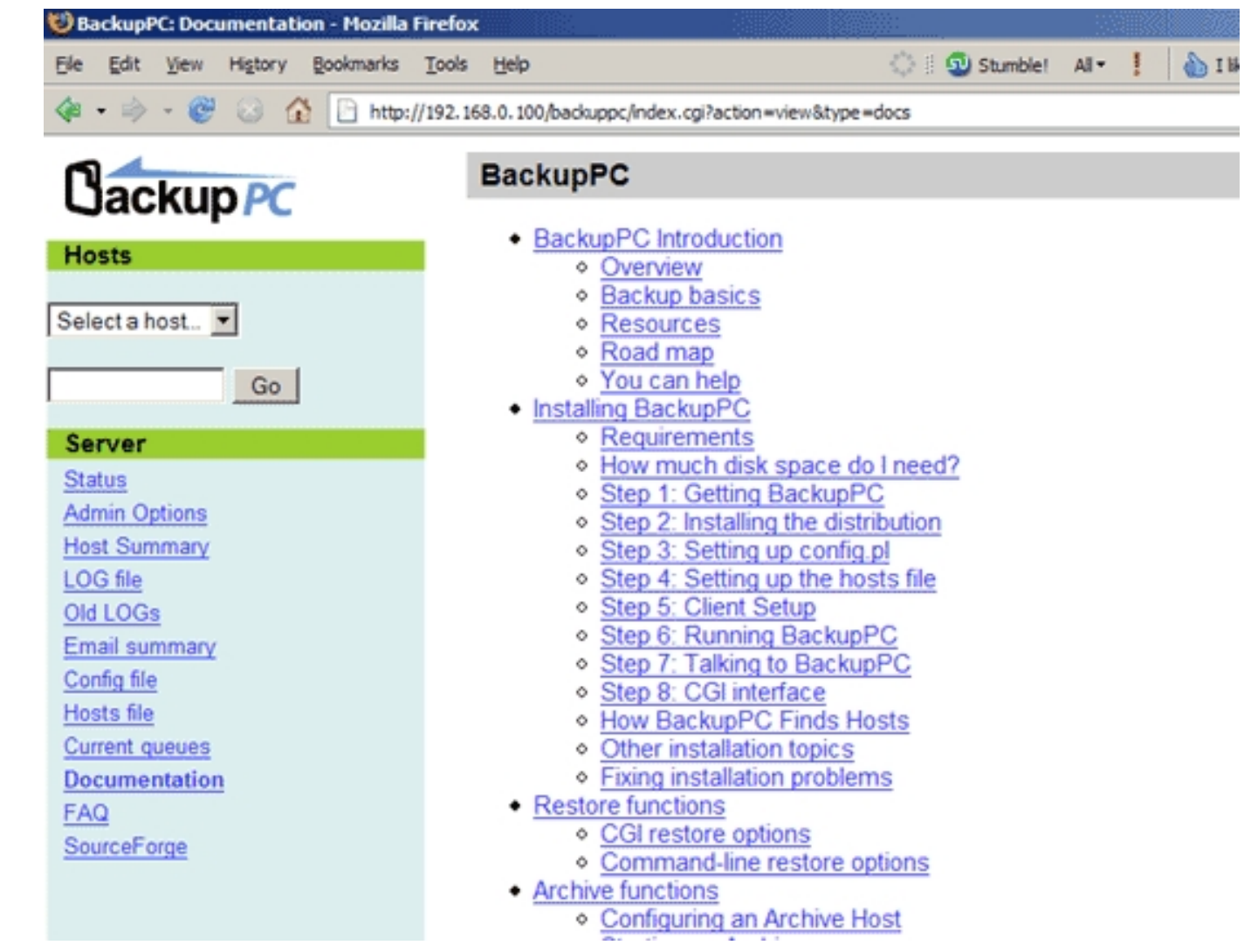

FAQ and SourceForge are external links to the BackupPC FAQ and BackupPC's SourceForge project site.

In the drop-down menu under Hosts you find all backup clients that are currently configured. *localhost* is in there by default, but as I said before, we will

remove it.

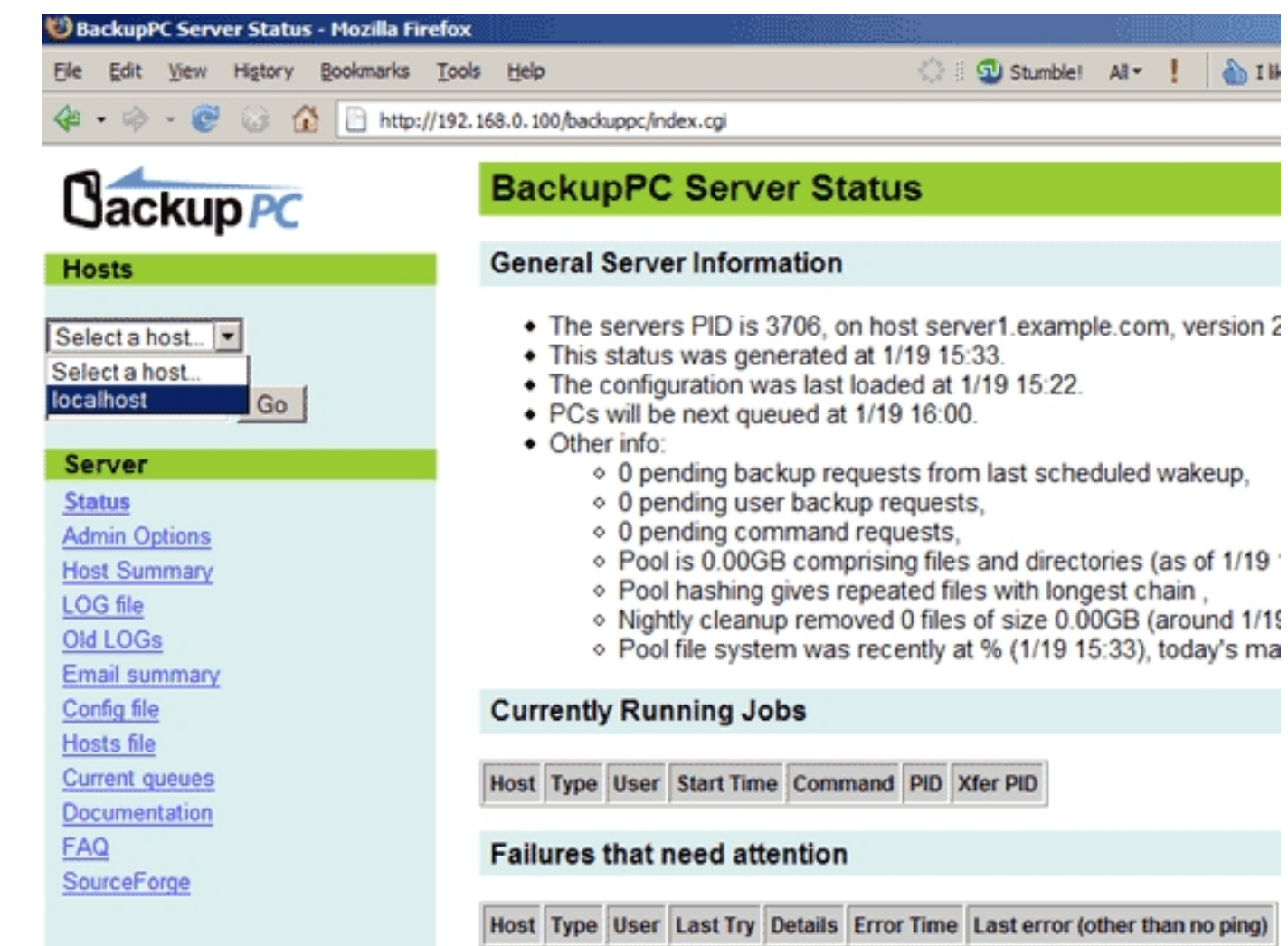

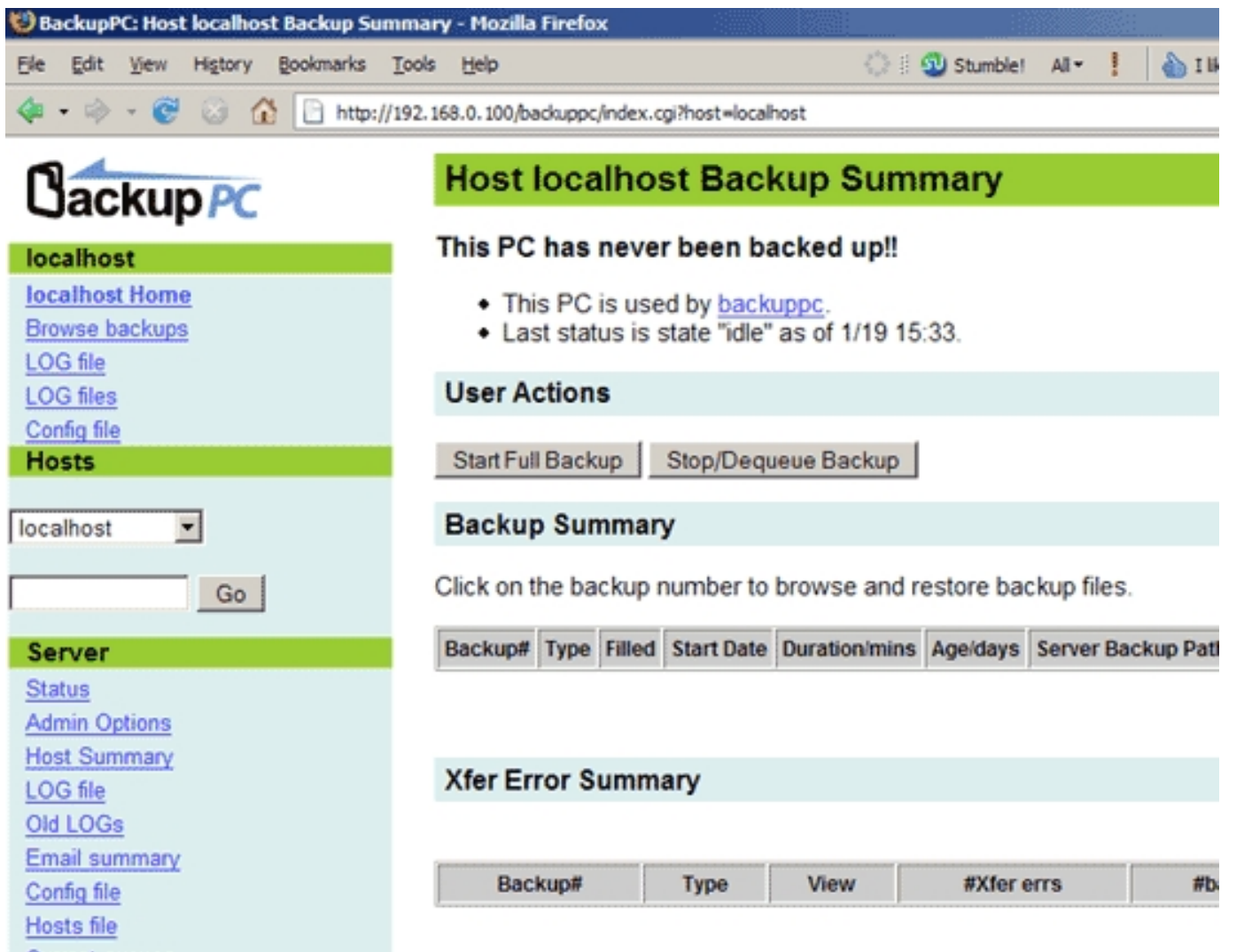

# **4 The BackupPC Configuration Files**

BackupPC's configuration files are in the /etc/backuppc directory. The most important ones are /etc/backuppc/config.pl and /etc/backuppc/hosts.

You should open them now to become familiar with all configuration options. Both files are heavily commented, so by reading them you should understand what they do. For example, in /etc/backuppc/config.pl you can define how often and when BackupPC wakes up to back up the clients, when/how often it does full or incremental backups, how many log files it should keep, etc.

vi /etc/backuppc/config.pl

vi /etc/backuppc/hosts

Don't modify them now - most default values are ok to get started.

## **5 Add The Ubuntu System falko-desktop As A Backup Client**

To add a client to BackupPC, we must add it to /etc/backuppc/hosts. That file has the following format:

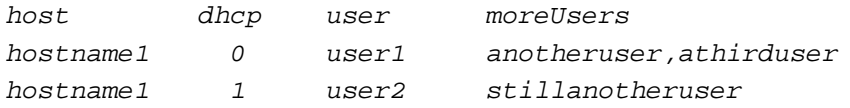

The first column contains the hostname/NetBIOS name of the client (e.g. falko-desktop), the second column whether the client is configured through DHCP, the third column contains a user that is allowed to log into the BackupPC web interface to manage that backup client, and the fourth (optional) column contains additional users that can do the same.

Although falko-desktop is configured through DHCP, dhcp should only be set to 1 if the following tests fail:

nmblookup falko-desktop

#### If the test is successful, it should display falko-desktop's current IP address:

querying falko-desktop on 192.168.0.255 192.168.0.213 falko-desktop<00>

Now that you know falko-desktop's current IP address, run the same test in the other direction:

nmblookup -A 192.168.0.213

#### If successful, the output should look like this:

Looking up status of 192.168.0.213

| <i>FALKO-DESKTOP</i>                                  | $<00> -$               |  | B <active></active>                        |
|-------------------------------------------------------|------------------------|--|--------------------------------------------|
| <i>FALKO-DESKTOP</i>                                  | $<0.3> -$              |  | B <active></active>                        |
| <i>FALKO-DESKTOP</i>                                  | $202 -$                |  | B <active></active>                        |
| MSBROWSE . <01> - <group> B <active></active></group> |                        |  |                                            |
| <i>MSHOME</i>                                         |                        |  | $<$ 00> - $<$ GROUP> B $<$ ACTIVE>         |
| <i>MSHOME</i>                                         | $\langle 1d \rangle$ - |  | B <active></active>                        |
| <i>MSHOME</i>                                         |                        |  | <1e> - <group> B <active></active></group> |

MAC Address = 00-00-00-00-00-00

Both tests were successful, so we can set dhcp to 0, and we put falko-desktop 0 falko into /etc/backuppc/hosts and comment out the localhost line:

vi /etc/backuppc/hosts

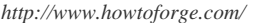

[...] falko-desktop 0 falko #localhost 0 backuppc

If the tests had not been successful, we would have put  $f$ alko-desktop 1 falko into /etc/backuppc/hosts instead, and in addition to that we would have had to change the variable \$Conf{DHCPAddressRanges} in /etc/backuppc/config.pl.

We have added the user falko to the hosts file. That's the system user whom BackupPC will send email reports regarding falko-desktop, so we should create that user on the BackupPC server now:

useradd -m falko

passwd falko

In addition to that we must create a password for  $Fa1ko$  for the BackupPC web interface:

htpasswd /etc/backuppc/htpasswd falko

(If you like you can now open a second browser and log in as falko on http://192.168.0.100/backuppc/.)

Now we must edit /etc/backuppc/config.pl. The backup method for falko-desktop will be rsync, so we set \$Conf{XferMethod} = 'rsync';. falko-desktop has just one (big) partition (/), so we set  $\zeta$ Conf{RsyncShareName} = '/';. If you have multiple partitions to backup, you'd specify something like  $\text{\%Conf}\{\text{RsyncShareName}\} = [\frac{1}{2}, \frac{1}{2} \text{var}', \frac{1}{\text{data}'}, \frac{1}{\text{book}'}\}$  instead.

rsync will be tunneled through SSH (port 22). SSH needs to know the hostname or IP address of the client. Unless you have a DNS server that resolves falko-desktop to its IP address, SSH will not be able to resolve the name falko-desktop. Therefore we replace \$host with \$hostIP in

#### \$Conf{RsyncClientCmd} and \$Conf{RsyncClientRestoreCmd}.

vi /etc/backuppc/config.pl

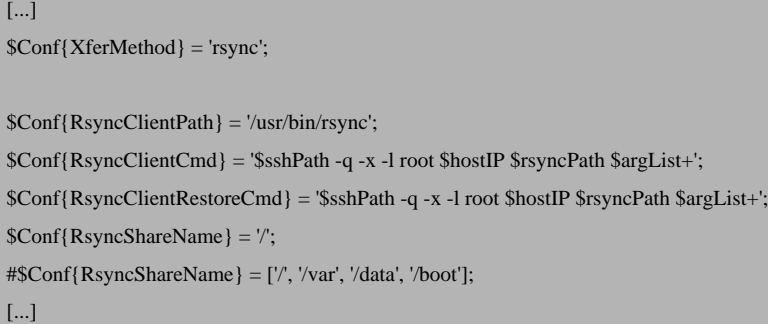

(You might wonder now how we can specify options for multiple clients because the options for notebook will be different from those for falko-desktop. It works like this: the options in /etc/backuppc/config.pl are **global** values that are valid for all clients **unless** they have their onw configuration file in /etc/backuppc, named after their hostname. So for notebook we will create /etc/backuppc/notebook.pl, and it will contain only the values that are different from the ones in /etc/backuppc/config.pl. In fact, we could have created /etc/backuppc/falko-desktop.pl for falko-desktop instead of modifying /etc/backuppc/config.pl.)

Next restart BackupPC:

/etc/init.d/backuppc restart

### **5.1 Configure The SSH Tunnel**

The rsync backup will be tunneled through SSH. The backup is run as the user backuppc, therefore this user must be able to login to falko-desktop as root without being prompted for a password. Therefore we must exchange public keys to allow password-less logins for backuppc.

First we must log in on  $\epsilon$  alko-desktop on the shell and create a root login (if you don't use Ubuntu you most probably have one already):

falko-desktop:

sudo passwd root

sudo su

Now that you're logged in as root, install OpenSSH and rsync:

apt-get install rsync ssh openssh-server

Then create a private/public key pair:

ssh-keygen -t rsa

Generating public/private rsa key pair. Enter file in which to save the key  $//root/.ssh/id\_rsa):$  Created directory '/root/.ssh'. Enter passphrase (empty for no passphrase): Enter same passphrase again: Your identification has been saved in /root/.ssh/id\_rsa. Your public key has been saved in /root/.ssh/id\_rsa.pub. The key fingerprint is:

0f:95:00:4b:fd:c3:cc:0b:1f:2b:00:c9:29:bf:ca:4e root@falko-desktop

If you don't have a DNS record for server1.example.com, you should add server1.example.com to /etc/hosts now:

vi /etc/hosts

[...] 192.168.0.100 server1.example.com server1 [...]

Next we create a private/public key pair on server1.example.com. We must do this as the user backuppc!

server1.example.com:

su backuppc

ssh-keygen -t rsa

Generating public/private rsa key pair.

Enter file in which to save the key  $\sqrt{\frac{var}{lib}}$ backuppc $\sqrt{ssh}/id$ rsa):

Created directory '/var/lib/backuppc/.ssh'.

Enter passphrase (empty for no passphrase):

Enter same passphrase again:

Your identification has been saved in /var/lib/backuppc/.ssh/id\_rsa.

Your public key has been saved in /var/lib/backuppc/.ssh/id\_rsa.pub.

The key fingerprint is:

74:20:65:73:47:1c:cb:ba:5d:9b:5d:56:cf:91:1a:1a backuppc@server1.example.com

Then we copy the public key to falko-desktop. Make sure you use falko-desktop's current IP address in the scp command:

cp ~/.ssh/id\_rsa.pub ~/.ssh/BackupPC\_id\_rsa.pub

scp ~/.ssh/BackupPC\_id\_rsa.pub root@192.168.0.213:/root/.ssh/

The authenticity of host '192.168.0.213 (192.168.0.213)' can't be established. RSA key fingerprint is 9b:66:3e:ce:b4:8d:63:00:ba:87:14:b2:94:03:cb:a8. Are you sure you want to continue connecting ( $yes/no$ )? Warning: Permanently added '192.168.0.213' (RSA) to the list of known hosts.  $root@192.168.0.213$ 's password: BackupPC\_id\_rsa.pub 100% 410 0.4KB/s 00:00

Next we append backuppc's public key to  $\sim$  /.ssh/authorized\_keys2 on falko-desktop (we do this as root):

cat ~/.ssh/BackupPC\_id\_rsa.pub >> ~/.ssh/authorized\_keys2

If you have a proper DNS record for server1.example.com or added it to falko-desktop's /etc/hosts file, you can now open  $\gamma$ .ssh/authorized keys2 and add from="server1.example.com" at the beginning of the file. Thus only server1.example.com can enjoy password-less logins. (If server1.example.com cannot be resolved on falko-desktop, then don't add from="server1.example.com")

vi ~/.ssh/authorized\_keys2

from="server1.example.com" ssh-rsa AAAAB3[...]FMZpdAj8Hs9107tZ97Rq2oO/Zw== backuppc@server1.example.com

Then copy root@falko-desktop's public key to server1.example.com (make sure you use the correct IP address):

scp ~/.ssh/id\_rsa.pub root@192.168.0.100:/var/lib/backuppc/.ssh/client\_id\_rsa.pub

The authenticity of host '192.168.0.100 (192.168.0.100)' can't be established. RSA key fingerprint is 29:40:1c:c0:40:f8:e1:4c:68:47:36:b3:f3:53:b1:38. Are you sure you want to continue connecting  $(yes/no)?$  Warning: Permanently added '192.168.0.100' (RSA) to the list of known hosts. root@192.168.0.100's password: id\_rsa.pub 100% 400 0.4KB/s 00:00

Back on server1.example.com, we append root@falko-desktop's public key to ~/.ssh/known\_hosts. Make sure you're still logged in as the user backuppc!

#### server1.example.com:

cat  $\sim$ /.ssh/client id rsa.pub >>  $\sim$ /.ssh/known hosts

Then we switch back to the root user and delete /var/lib/backuppc/.ssh/client\_id\_rsa.pub:

su

rm -f /var/lib/backuppc/.ssh/client\_id\_rsa.pub

Then become backuppc again and change the permissions of the  $\sim$  / .ssh directory:

su backuppc

chmod  $-R$  go-rwx  $\sim$ /.ssh

Do the same on falko-desktop (as root):

falko-desktop:

chmod -R go-rwx ~/.ssh

Then go back to server1.example.com and make sure you're still logged in as backuppc. Run the following test command to see if falko-desktop prompts you for a password. If you did everything right, it shouldn't. (Make sure to use falko-desktop's current IP address!)

server1.example.com:

ssh -l root 192.168.0.213 whoami

The output should simply be

root

### **6 Our First Backup**

Now that our SSH tunnel is working, we can reload the BackupPC web interface at  $http://192.168.0.100/backuppc/.$  You should now see falko-desktop in the list of hosts, and localhost has gone:

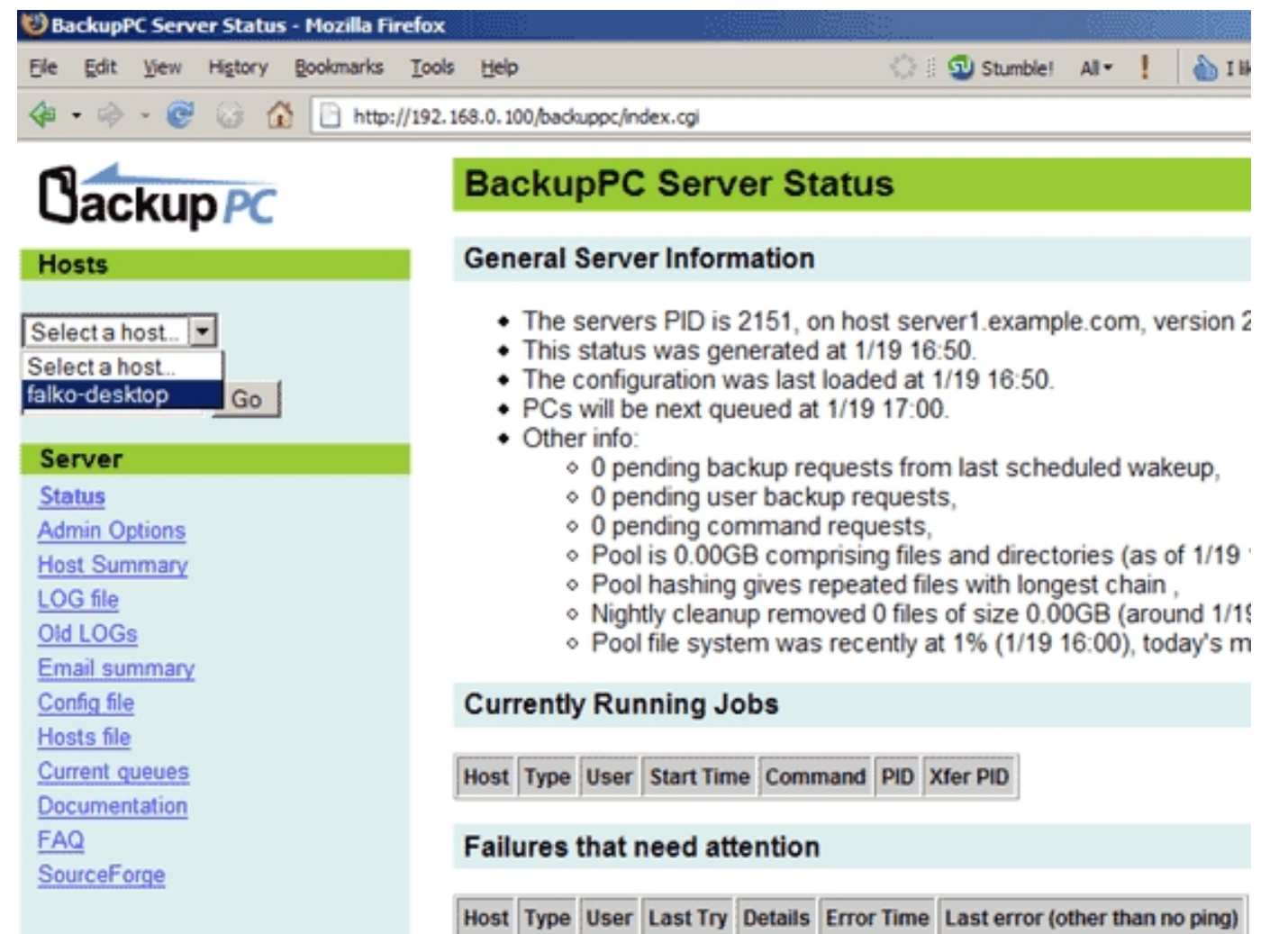

You can wait until BackupPC starts its first backup of  $\epsilon$  alko-desktop (in the default configuration it does so at the first full hour), or you start it manually through the web interface.

While the backup is in progress, the Host Summary page looks like this:

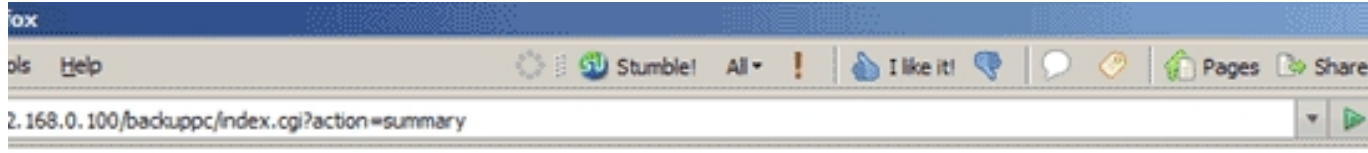

## **BackupPC: Host Summary**

This status was generated at 1/19 16:51.

### **Hosts with good Backups**

There are 0 hosts that have been backed up, for a total of:

- 0 full backups of total size 0.00GB (prior to pooling and compression),
- 0 incr backups of total size 0.00GB (prior to pooling and compression).

Host User #Full Full Ageidays Full Size/GB Speed MB/sec #Incr Incr Ageidays State Last attempt

### **Hosts with no Backups**

There are 1 hosts with no backups.

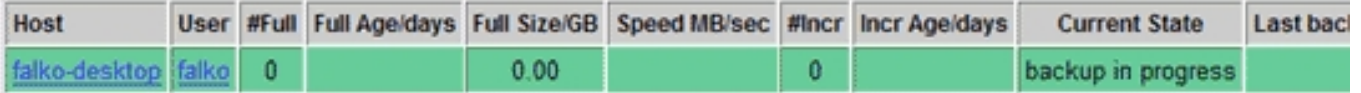

When the backup is finished, it looks like this:

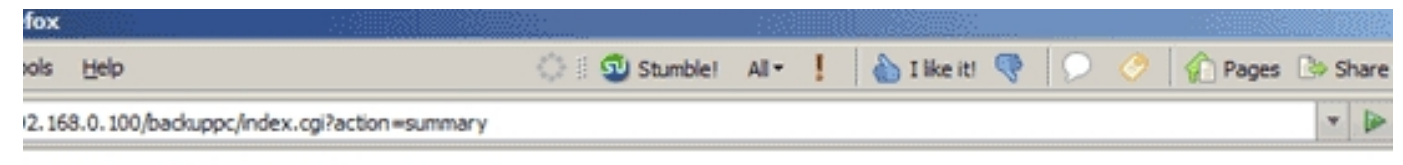

## **BackupPC: Host Summary**

This status was generated at 1/19 17:33.

#### **Hosts with good Backups**

There are 1 hosts that have been backed up, for a total of:

- 1 full backups of total size 3.64GB (prior to pooling and compression),
- 0 incr backups of total size 0.00GB (prior to pooling and compression).

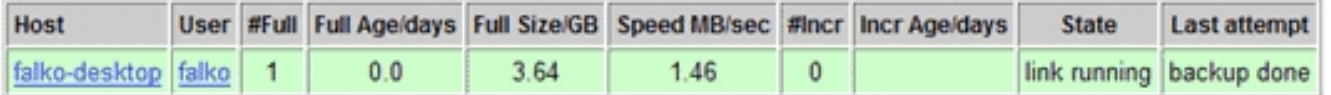

### **Hosts with no Backups**

There are 0 hosts with no backups.

Host User #Full Full Age/days Full Size/GB Speed MB/sec #Incr Incr Age/days Current State Last backup attempt

### **7 Our First Recovery**

For testing purposes we can now do our first recovery of files. Go to falko-desktop Home and click on the number of the backup under Backup Summary

(in this case 0):

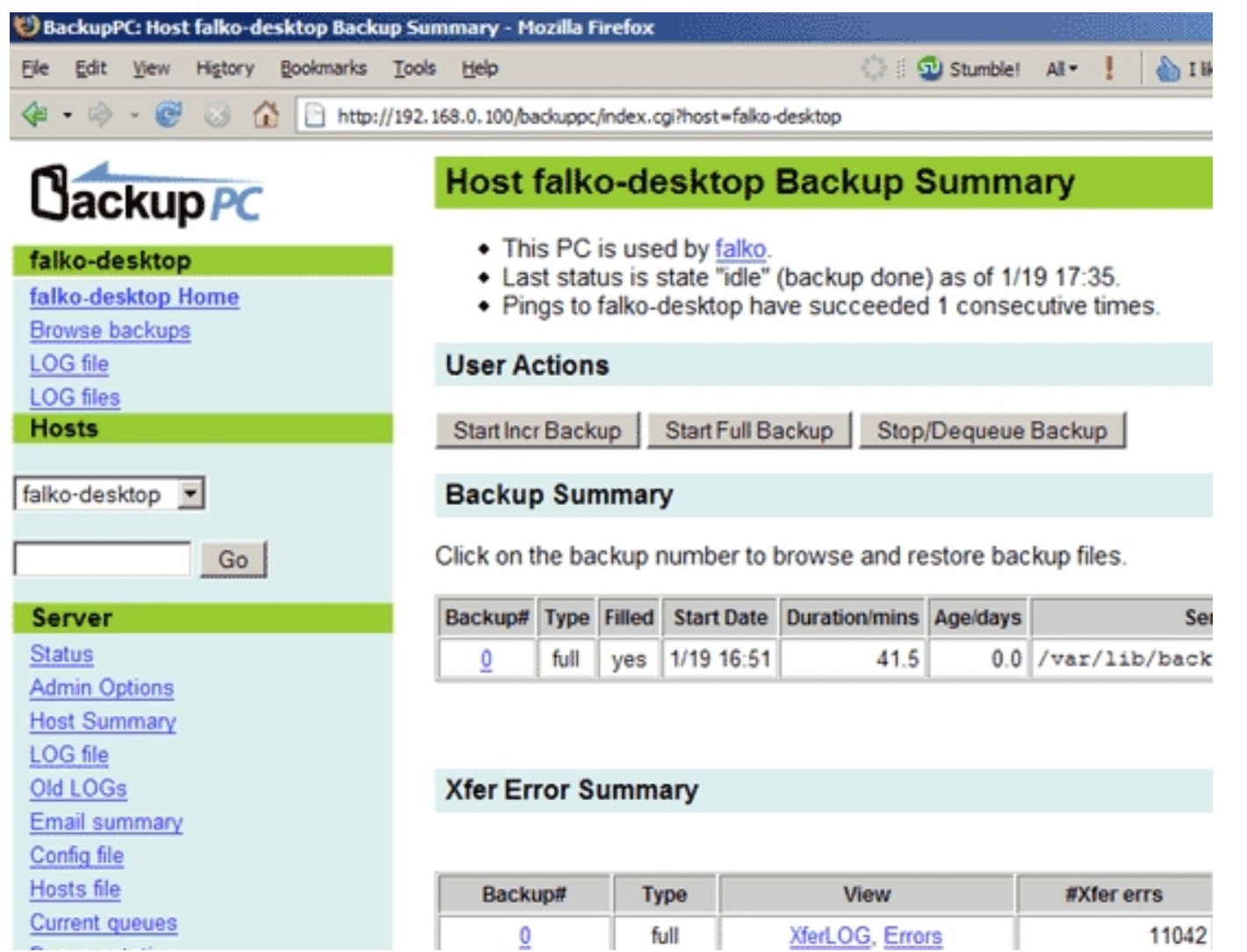

On the next page you will see a tree of files and directories from  $\text{false-}$  desktop. Browse the tree and select the files/directories you want to restore, then click on Restore selected files:

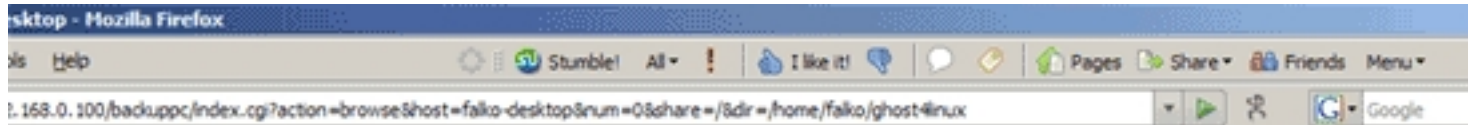

## Backup browse for falko-desktop

- . You are browsing backup #0, which started around 1/19 16:51 (0.0 days ago),
- Select the backup you wish to view: #0 (1/19 16:51)
- · Enter directory: home/falko/ghost4linux
- Click on a directory below to navigate into that directory,
- Click on a file below to restore that file.
- . You can view the backup history of the current directory.

#### Contents of /home/falko/ghost4linux

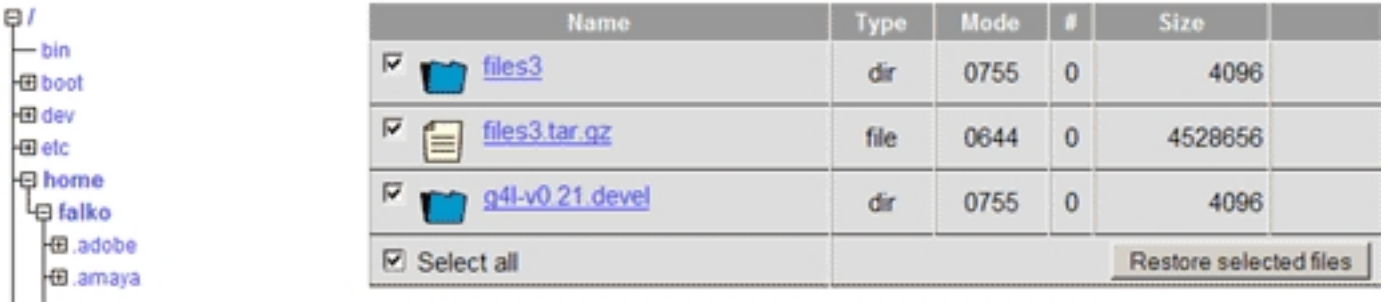

Go

The next page shows you three different methods to restore the files/directories. In this case I select the first one (Direct Restore) and click on Start Restore:

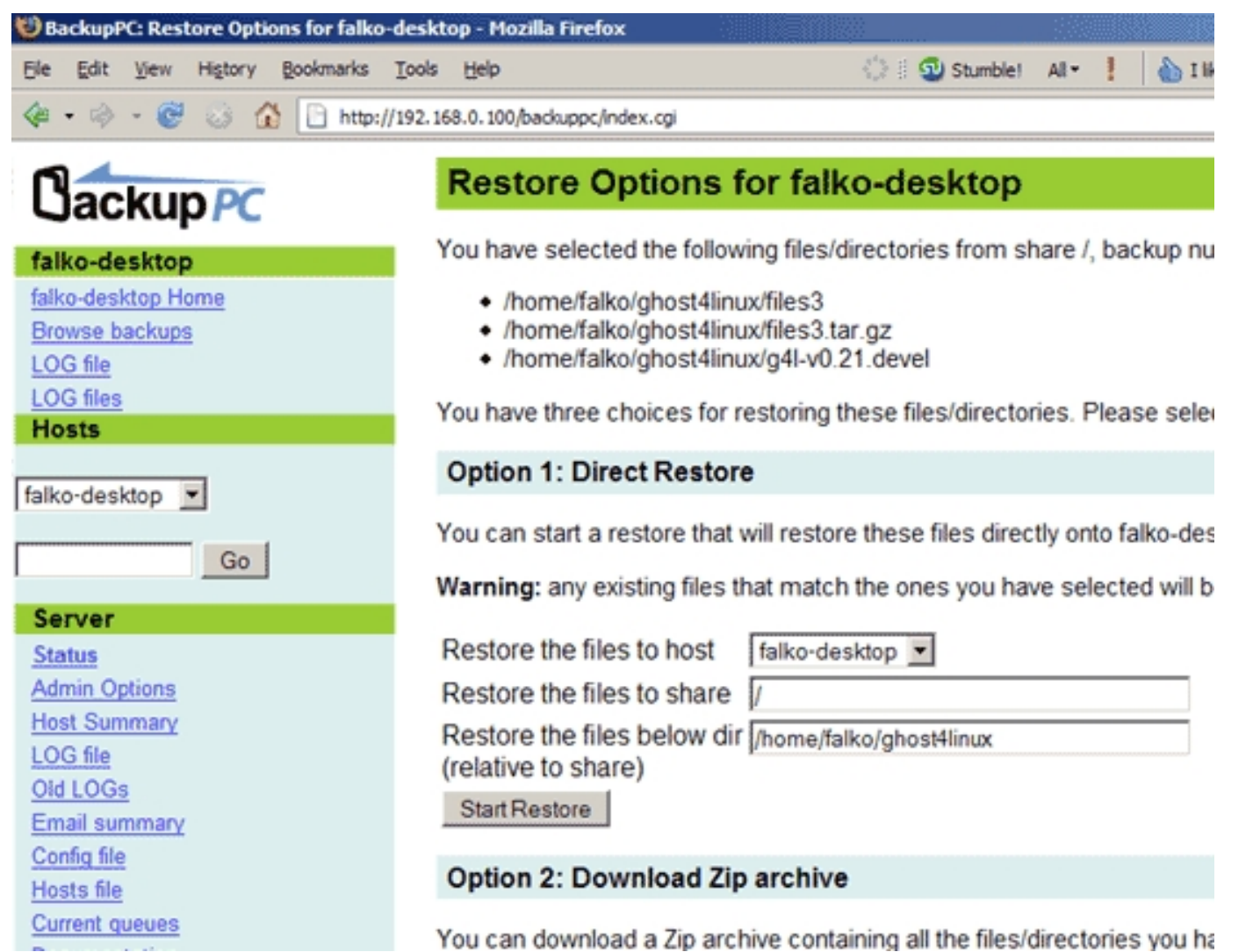

Confirm this by clicking on Restore:

**College** 

**Contract Contract** 

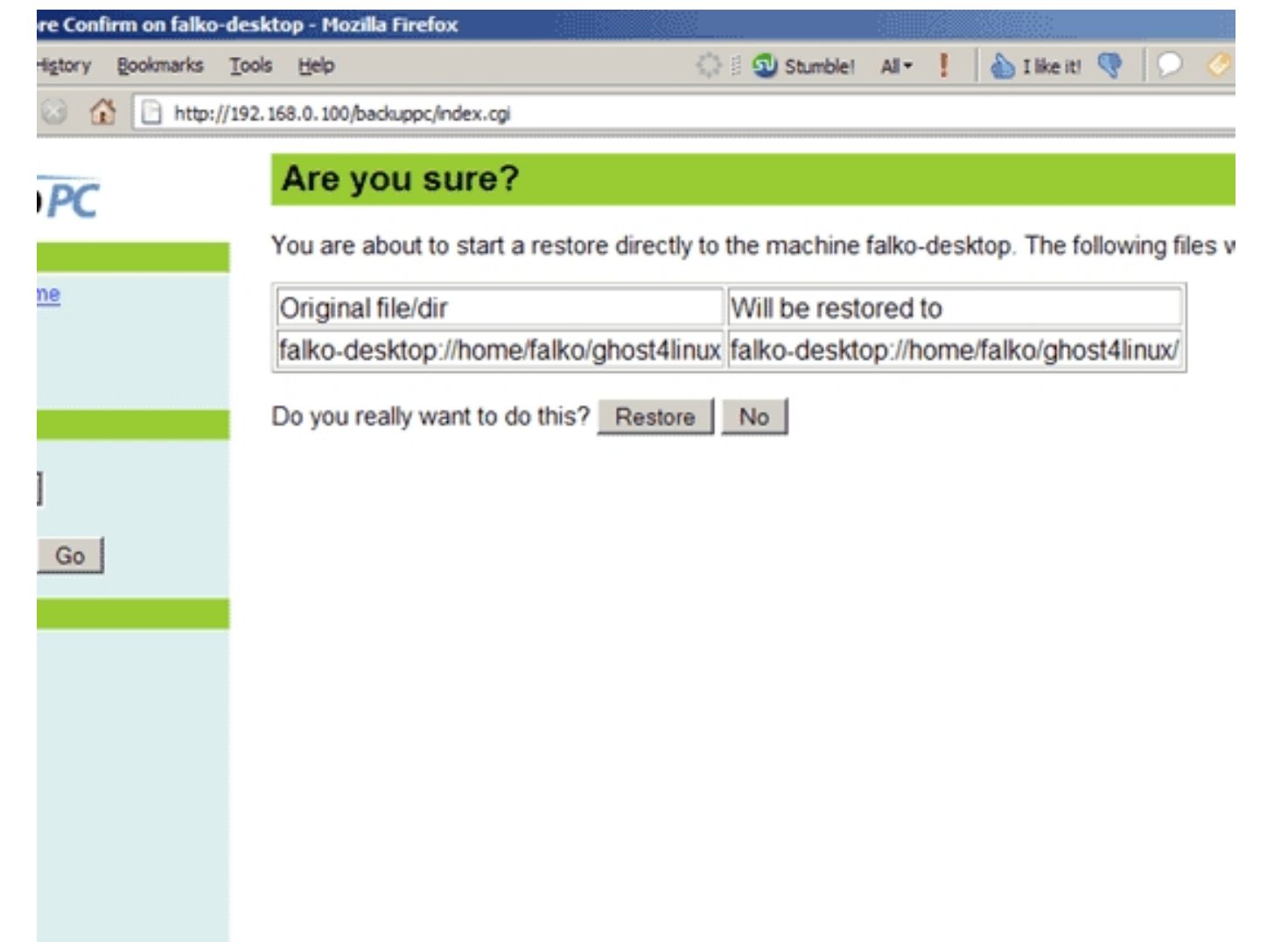

The recovery begins:

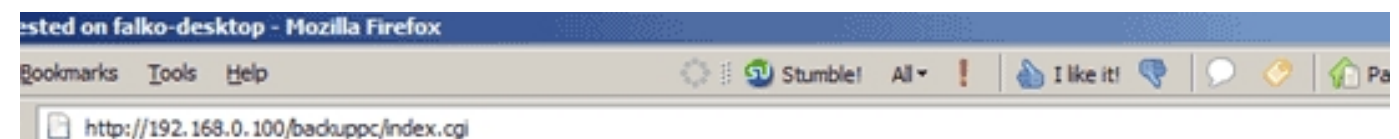

# Restore requested to host falko-desktop, backup #0, by back

Reply from server was: ok: requested restore of falko-desktop

Go back to falko-desktop home page.

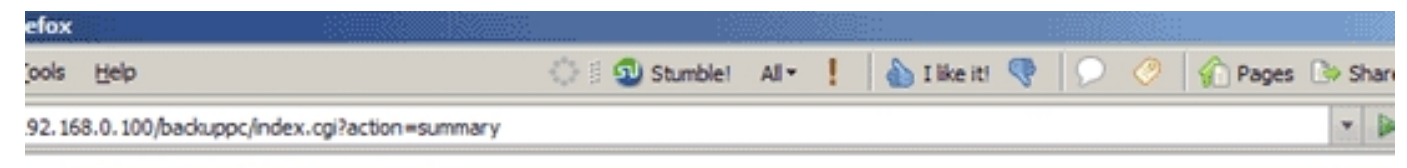

## **BackupPC: Host Summary**

This status was generated at 1/19 17:38.

### **Hosts with good Backups**

There are 1 hosts that have been backed up, for a total of:

- 1 full backups of total size 3.64GB (prior to pooling and compression),
- 0 incr backups of total size 0.00GB (prior to pooling and compression).

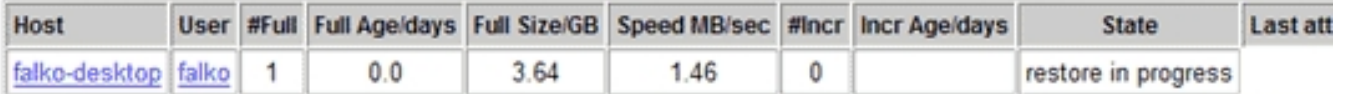

#### **Hosts with no Backups**

There are 0 hosts with no backups.

Host User #Full Full Age/days Full Size/GB Speed MB/sec #Incr Incr Age/days Current State Last backup attempt

### **8 Add The Windows System notebook As A Backup Client**

To make backups of Windows systems using smb, we must share the folder that we want to back up. In this case I want to backup the whole  $c$ : drive, so I

right-click on it in the Windows Explorer and go to Sharing. As share name I specify C.

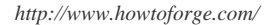

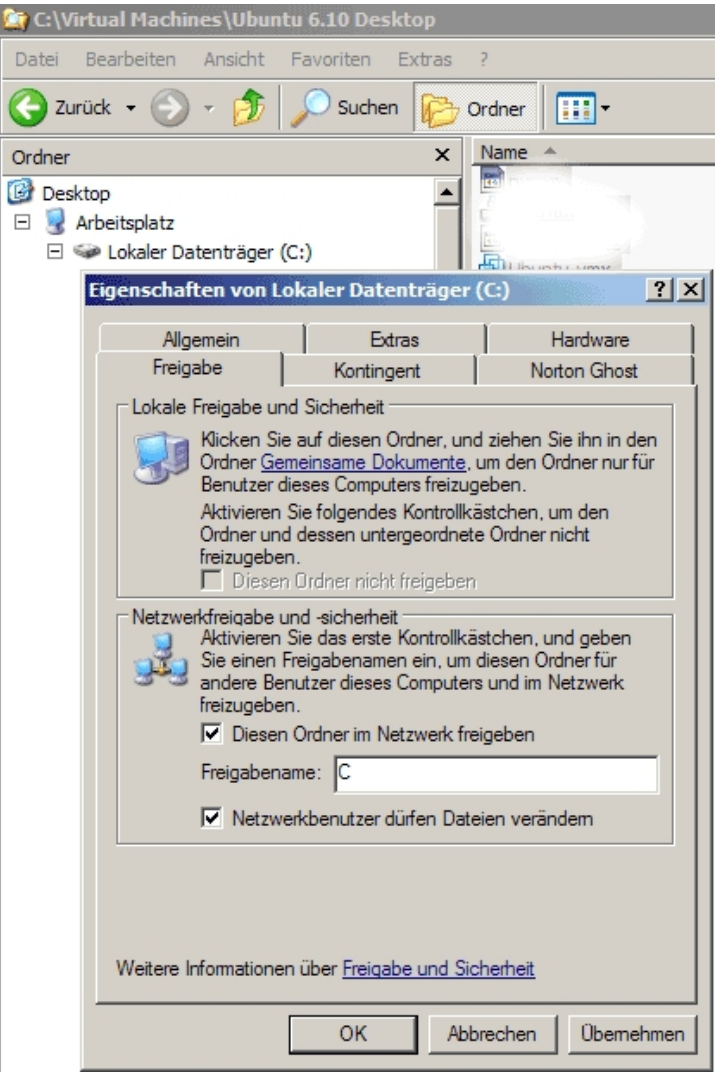

Next, on server1.example.com, I add a line for notebook to /etc/backuppc/hosts (I do this as root). In this case I use falko again as the user. If you use a different username than before, make sure you create it on the system and for the BackupPC web interface, as shown in chapter 5.

#### server1.example.com:

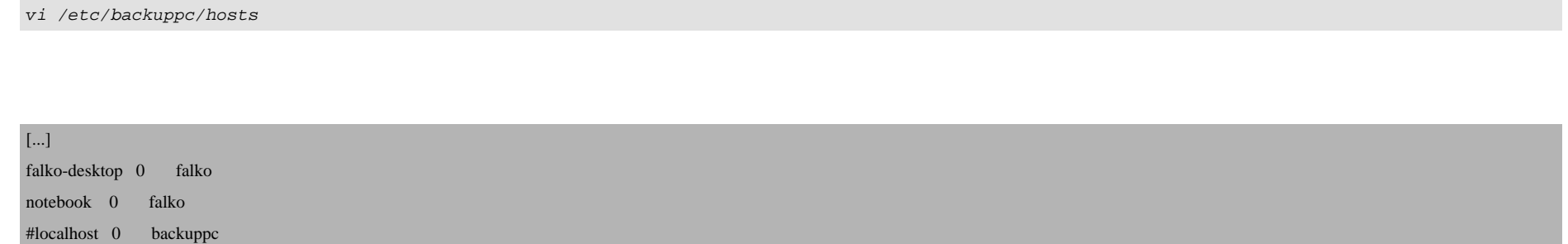

Then create the file /etc/backuppc/notebook.pl and add all options that are different from the ones in /etc/backuppc/config.pl. In this case we add  $$Conf{XferMethod} = 'smb'$ ; Our share name is C, so we put  $$Conf{SmbShareName} = 'C'$ ; into it as well as the username and password for the Windows share:

vi /etc/backuppc/notebook.pl

\$Conf{SmbShareName} = 'C'; \$Conf{SmbShareUserName} = 'username'; \$Conf{SmbSharePasswd} = 'password'; \$Conf{XferMethod} = 'smb';

Then restart BackupPC:

/etc/init.d/backuppc restart

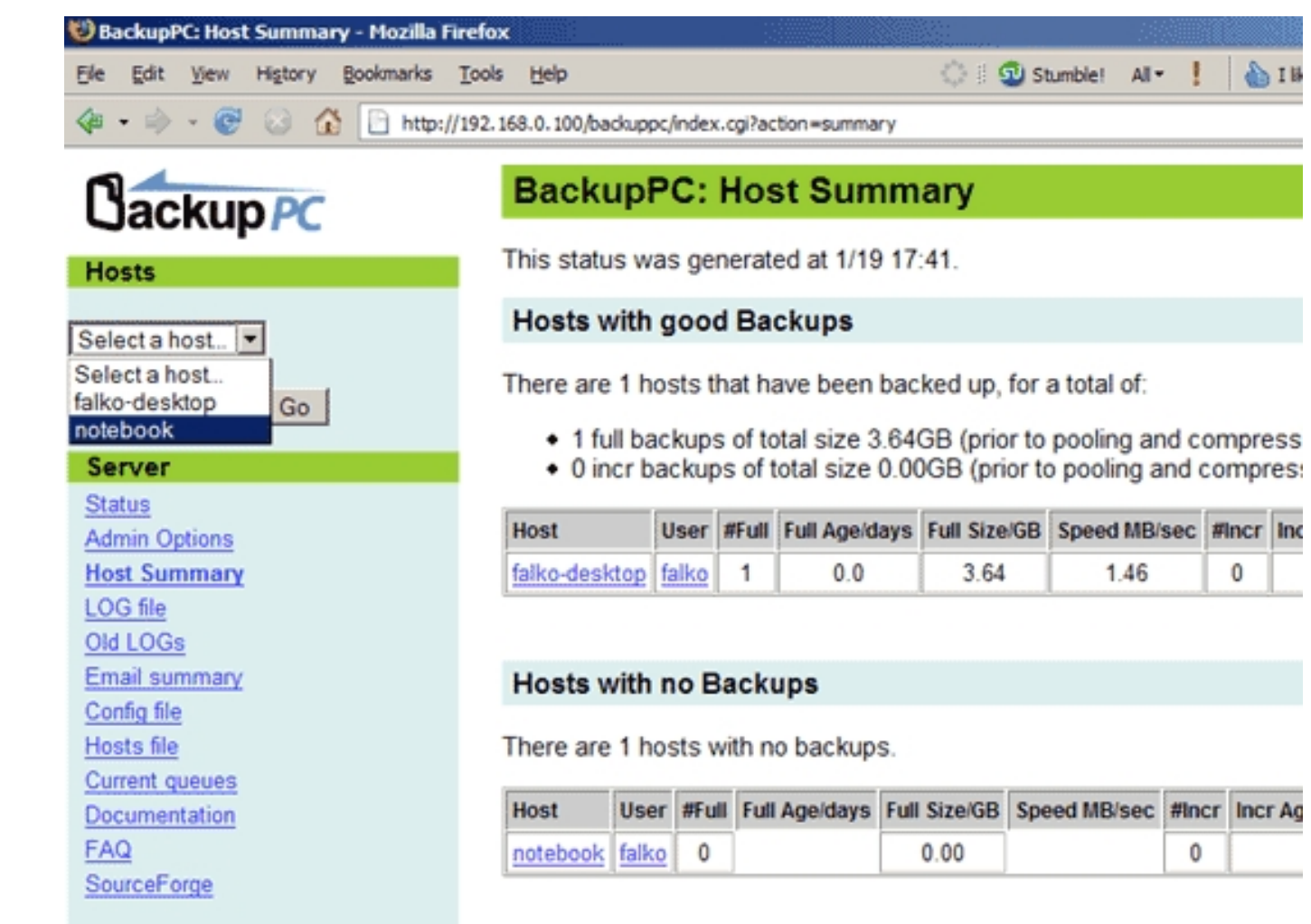

You can start the first backup of notebook manually or wait until BackupPC starts it:

Inc

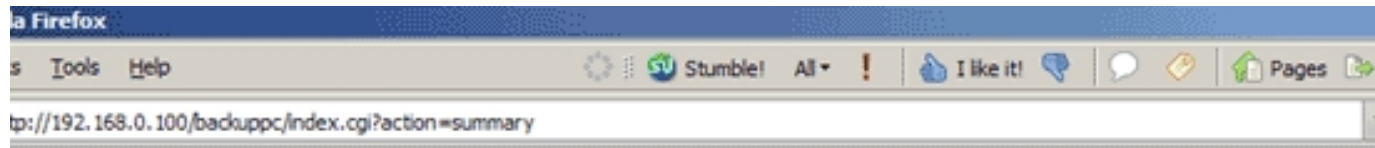

# **BackupPC: Host Summary**

This status was generated at 1/19 17:42.

### **Hosts with good Backups**

There are 1 hosts that have been backed up, for a total of:

- 1 full backups of total size 3.64GB (prior to pooling and compression),
- 0 incr backups of total size 0.00GB (prior to pooling and compression).

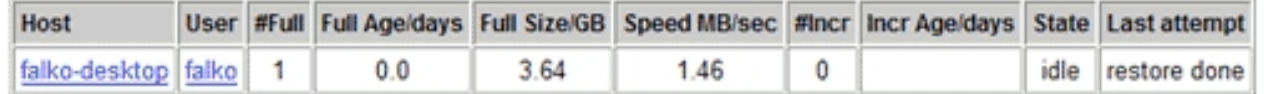

### **Hosts with no Backups**

There are 1 hosts with no backups.

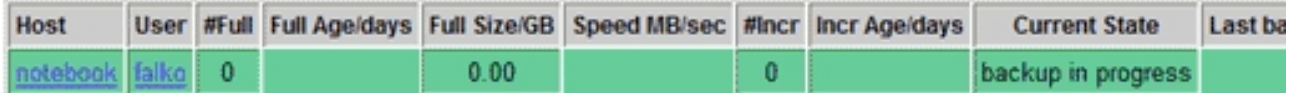

That's it already for Windows clients.

Happy backupping! ;-)

Back Up Linux And Windows Systems With BackupPC

## **9 Links**

- BackupPC: **http://backuppc.sourceforge.net**

- BackupPC Documentation: **http://backuppc.sourceforge.net/faq/BackupPC.html**